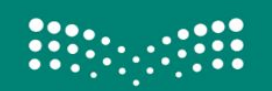

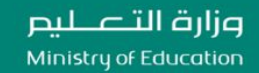

**إدارة تقنیة المعلومات - قسم خدمات البرید الالكتروني**

## **دلیل [المستخدم](https://t.me/y66606_dt) للتعامل مع البرید الوزاري للمدرسة أو الروضة**

## **إعداد : فریق عمل البرید الوزاري للإدارت والمدارس بإدارة تقنیة المعلومات بمحافظة الأحساء**

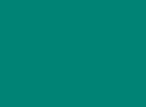

((1)

edu.moe.gov.sa

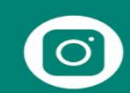

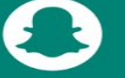

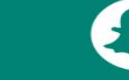

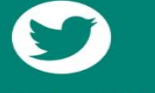

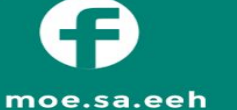

moe\_eeh

moe\_eeh

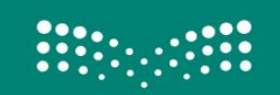

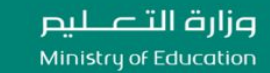

**إدارة تقنیة المعلومات - قسم خدمات البرید الالكتروني**

## **طریقة الدخول على البرید الوزاري [للمدرسة](https://t.me/y66606_dt) أو الروضة**

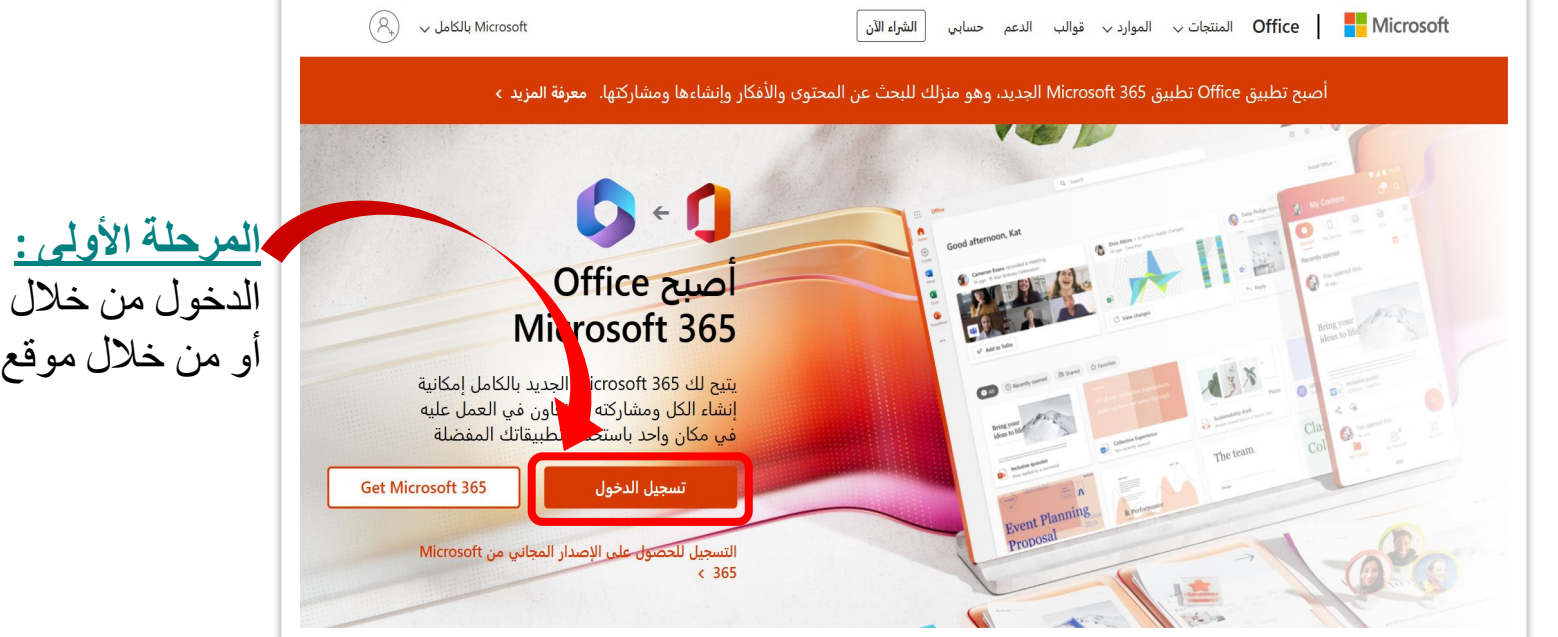

الدخول من خلال الرابط التالي : https://login.microsoftonline.com أو من خلال موقع 365 Office الرسمي بالضغط على ایقونة (تسجیل الدخول)

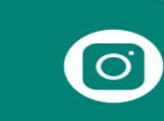

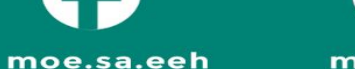

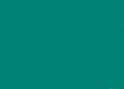

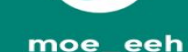

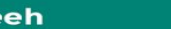

moe\_eeh edu.moe.gov.sa

4

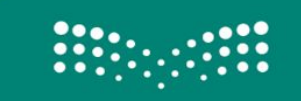

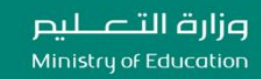

**إدارة تقنیة المعلومات - قسم خدمات البرید الالكتروني**

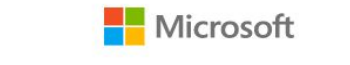

تسجيل الدخول

estg.moe.gov.sa@ ا**لعنوان البريدي** 

ليس لديك حساب؟ إنشاء حساب!

هل يتعذر عليك الوصول إلى حسابك؟

الخلف

إدخال العنوان البریدي الوزاري التابع الذي أرسل للمدرسة أو الروضة والذي یبداً بالرقم [الوزاري](https://t.me/y66606_dt) التابع للجھة .

**المرحلة الثانیة :**

خيارات تسجيل الدخول  $\mathbb{C}_{\hspace{-0.05cm}\lambda}$ 

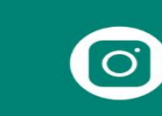

moe\_eeh

التالي

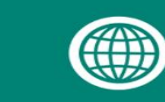

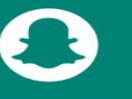

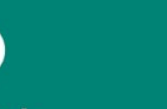

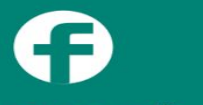

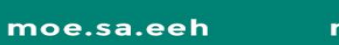

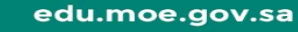

moe\_eeh

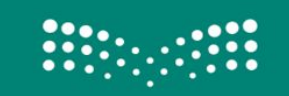

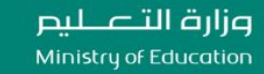

**إدارة تقنیة المعلومات - قسم خدمات البرید الالكتروني**

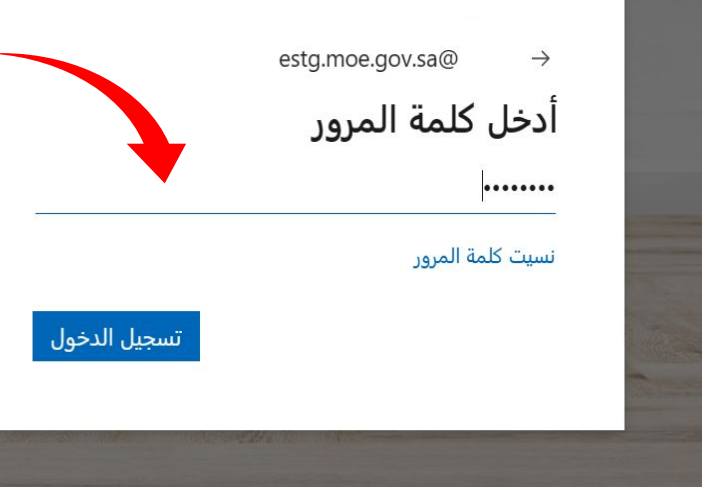

**المرحلة الثالثة :** إدخال كلمة المرور المرسلة لكم مع عنوان البرید [الوزاري](https://t.me/y66606_dt) ثم ستظھر لك خانات لإعادة تعیین كلمة مرور جدیدة .

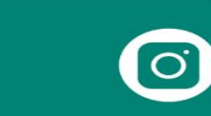

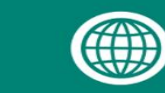

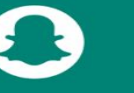

moe\_eeh

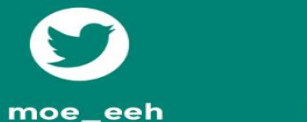

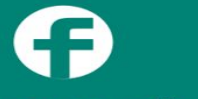

moe.sa.eeh

edu.moe.gov.sa

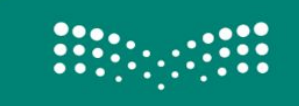

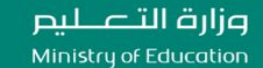

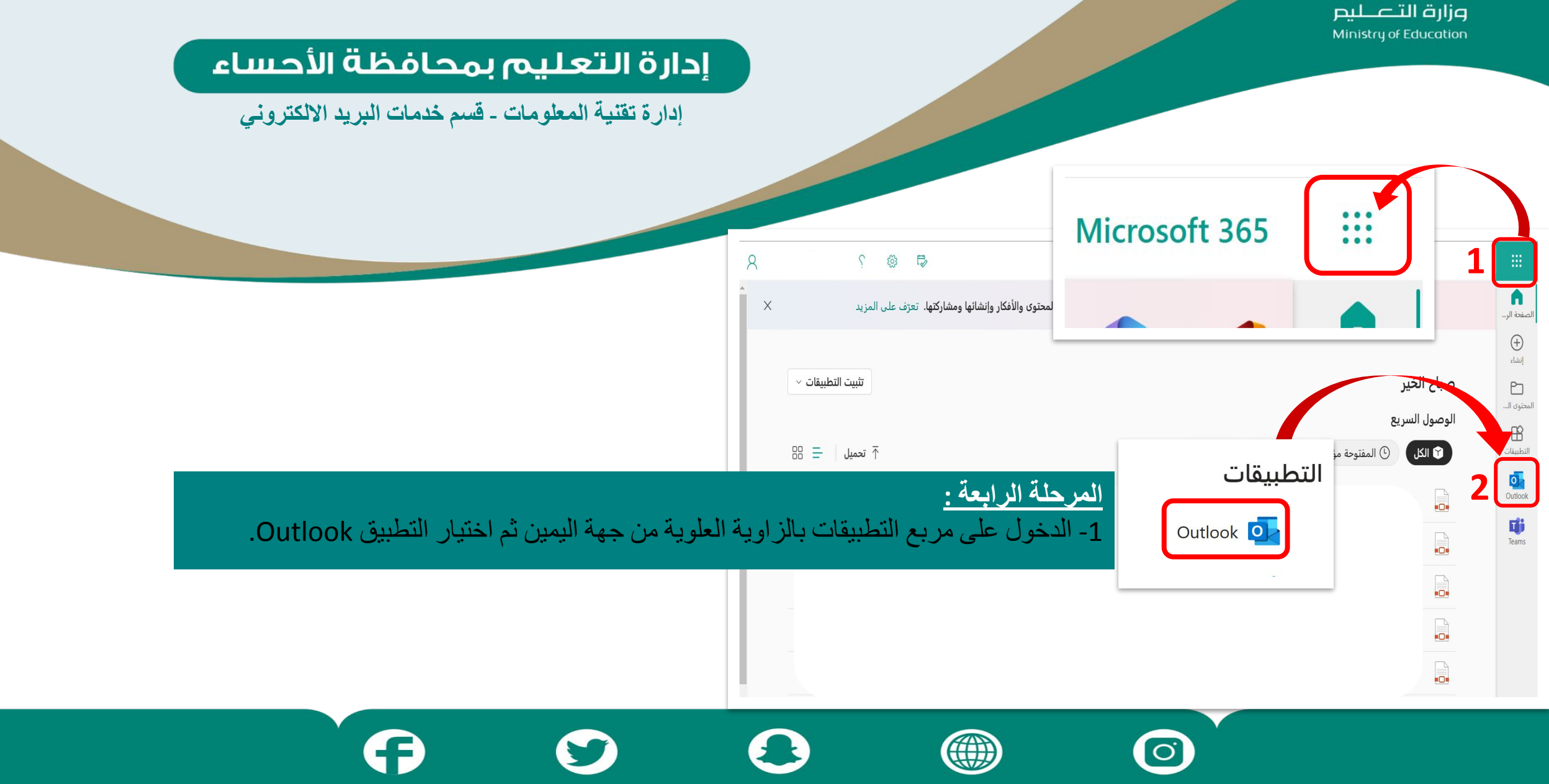

moe\_eeh

moe.sa.eeh

moe\_eeh

edu.moe.gov.sa

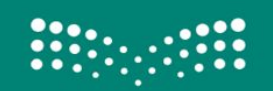

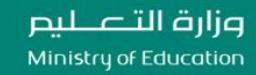

**إدارة تقنیة المعلومات - قسم خدمات البرید الالكتروني**

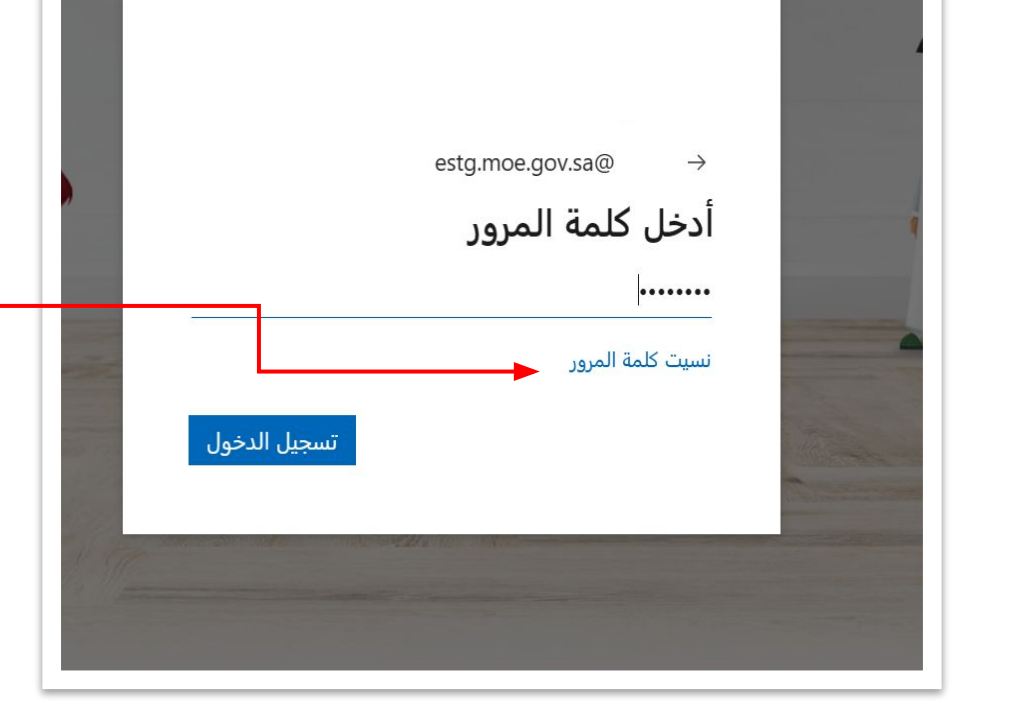

## **ملاحظة :**

یتم الضغط على ھذه العبارة (نسیت كلمة المرور) لإعادة تعیینھا في حال عدم استلام كلمة المرور للحساب البریدي للمدرسة , وسیتم طلب رقم الھاتف المحمول لمدیرة المدرسة أو الروضة لإرسال رمز التحقق لإكمال إجراءات إعادة التعیین , وفي حال الرغبة بطلب دعم برید وزاري للمدرسة <u>([أضغط](https://docs.google.com/forms/d/e/1FAIpQLSe4AqUXMS8lg7bS1VV6XmuaO43A1s9PlRb0Haikk210yBfUgw/viewform?vc=0&c=0&w=1&flr=0) هنا)</u> أو إلى بريد المشرفة التربوية أ.ليلي اليمني : lyamani5154@moe.gov.sa لطلبات الدعم التالیة : (إنشاء حساب مدرسة جدید , تغییر كلمة المرور , تغییر اسم المدرسة أو الروضة , تغییر رقم الھاتف المحمول للمدیرة) .

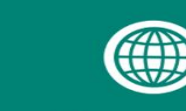

edu.moe.gov.sa

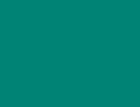

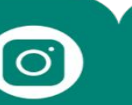

moe.sa.eeh

moe\_eeh

moe\_eeh

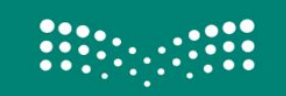

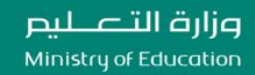

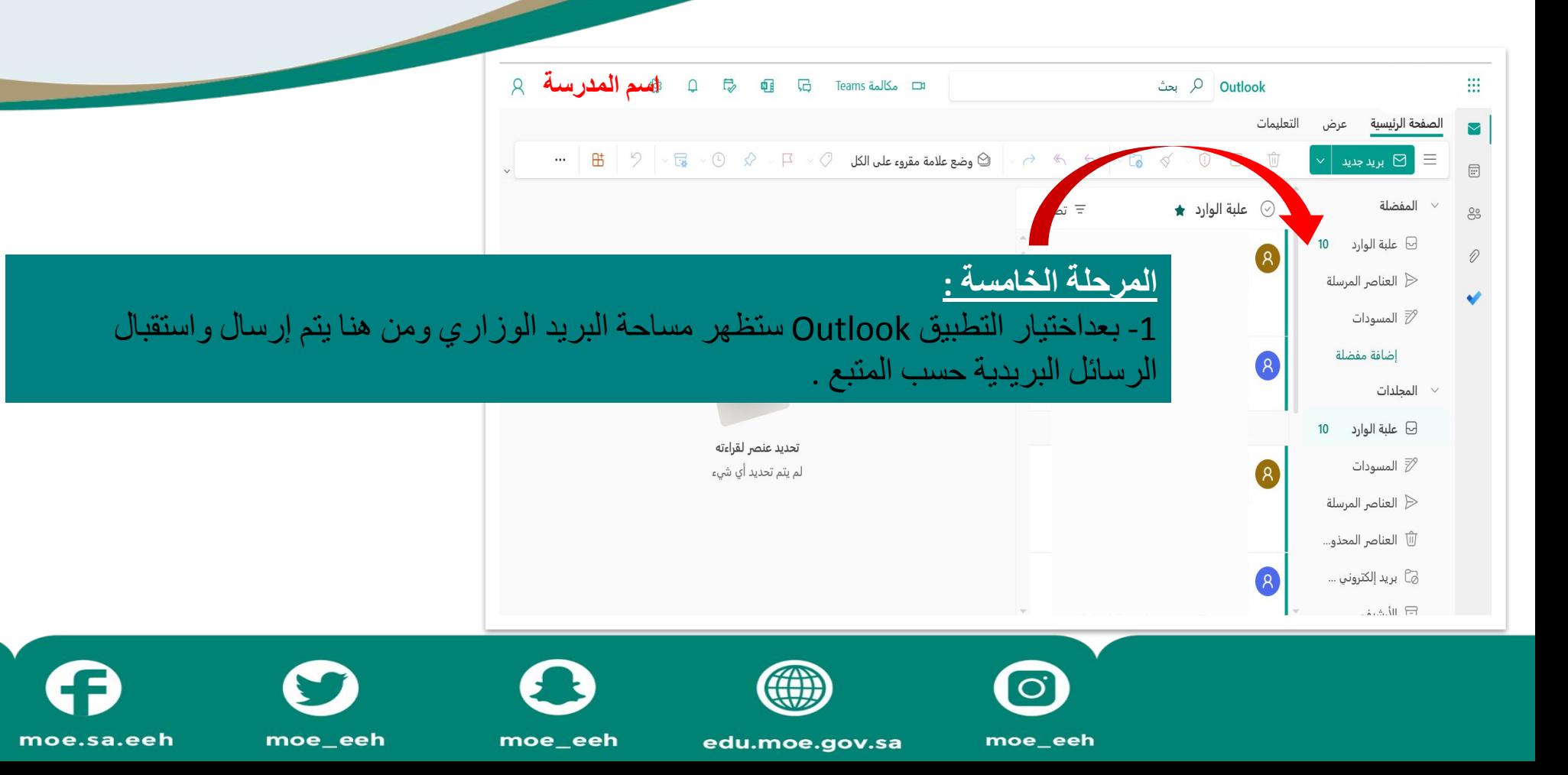

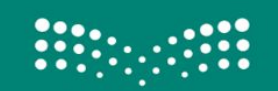

وزارة التصليم Ministry of Education

#### إدارة التعليم بمحافظة الأحساء

**إدارة تقنیة المعلومات - قسم خدمات البرید الالكتروني**

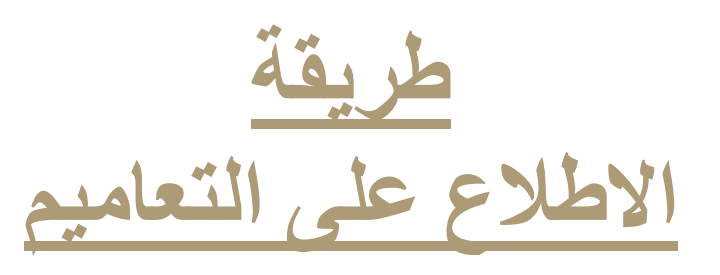

ستظھر التعامیم الخاصة بالمرحلة التابعة لكم في قائمة المجلدات بالاسفل ستجدون بداخلھ مجموعة من المجلدات الفرعیة مصنفة حسب المرحلة الدراسیة وھي تختلف من مدرسة لاخرى حسب المرحلة الدراسیة ونوع التعلیم .

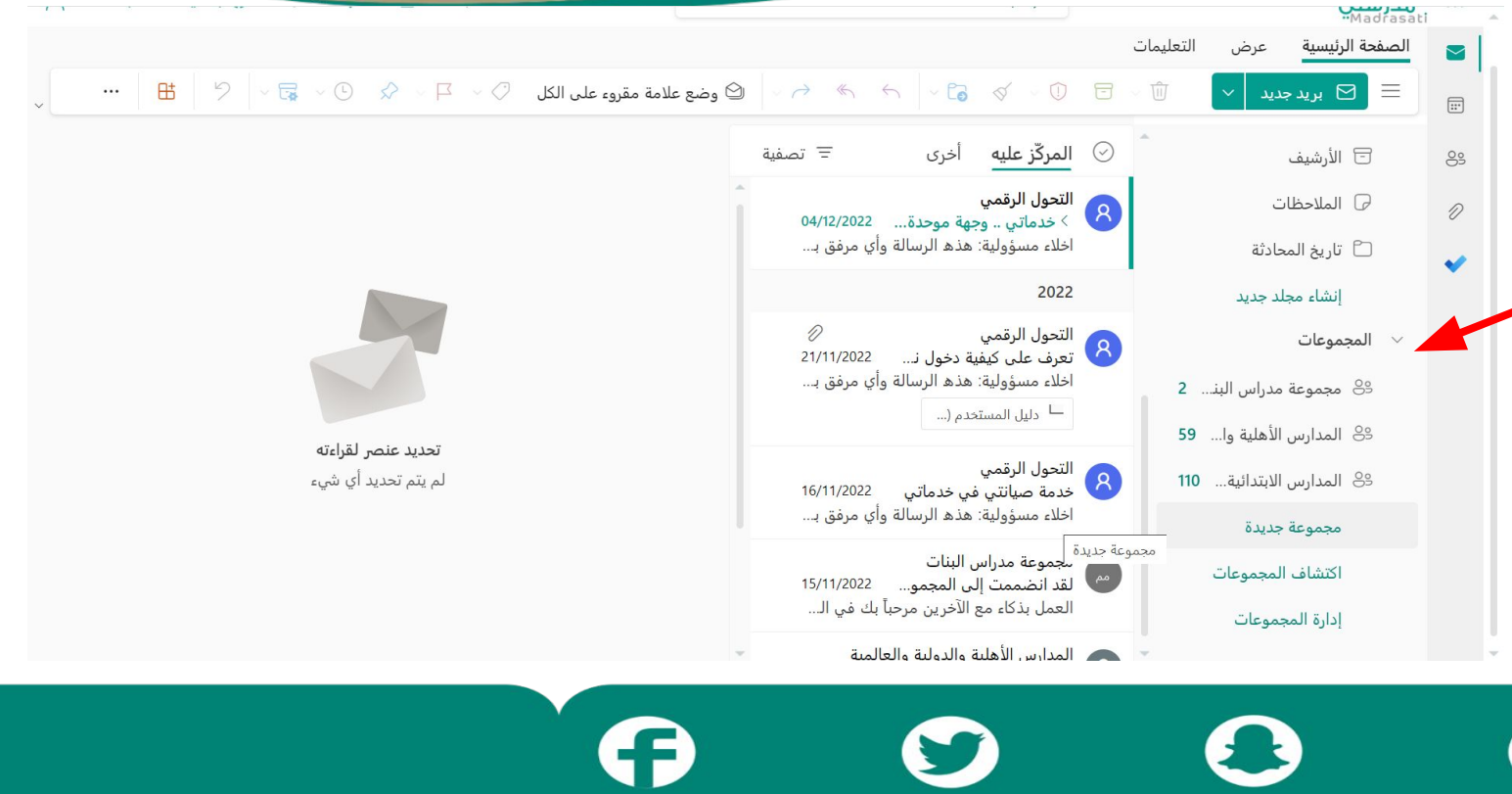

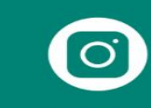

moe\_eeh

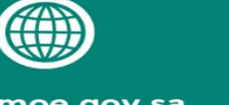

edu.moe.gov.sa

moe\_eeh

moe.sa.eeh moe\_eeh

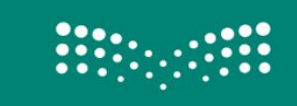

الادارة العامة للتعليم بالاحساء

إدارة تقنية المعلومات

قسم حدمات البريد الإلكترونى

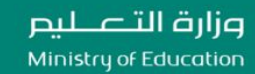

#### إدارة التعليم بمحافظة الأحساء

**إدارة تقنیة المعلومات - قسم خدمات البرید الالكتروني**

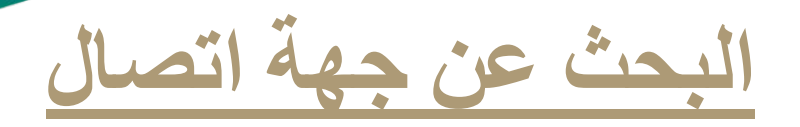

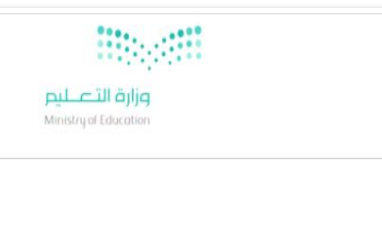

لمراسلة المدارس أو الإدارات والمكاتب والوحدات التعلیمیة من خلال البرید الوزاري , یتم الدخول على (صفحة البحث عن جھات الاتصال) الموجودة في صفحة تفعيل البريد الوزاري عبر الرابط التالي : والبحث یتم من خلال إدخال الاسم الأول والثاني أو الاسم الأخیر , مثال : المتوسطة الأولى , الأولى , بالھفوف , ثم یتم نسخھا .

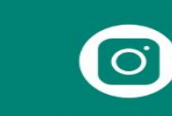

البحث فى جهات الاتصال

انحث

أدخل جزء من الاسم للبحث

● ای مکان ○ بدایة ○ نهایة

ادخل جزء من الاسم للبحث

مكان البحث

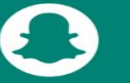

moe\_eeh

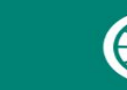

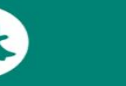

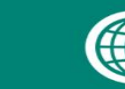

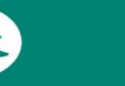

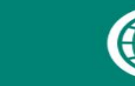

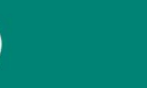

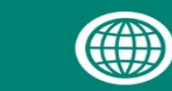

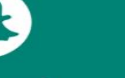

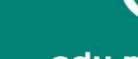

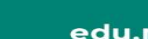

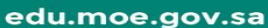

moe\_eeh

moe.sa.eeh

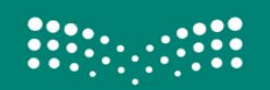

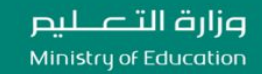

**إدارة تقنیة المعلومات - قسم خدمات البرید الالكتروني**

# **طریقة تغییر كلمة المرور من داخل حساب البریدي الوزاري للمدرسة أو الروضة**

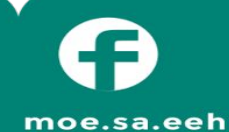

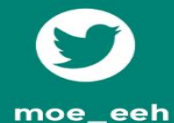

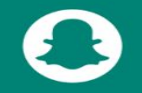

moe\_eeh

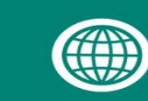

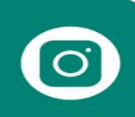

edu.moe.gov.sa

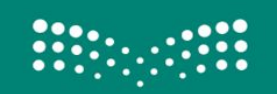

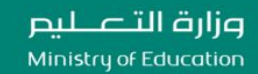

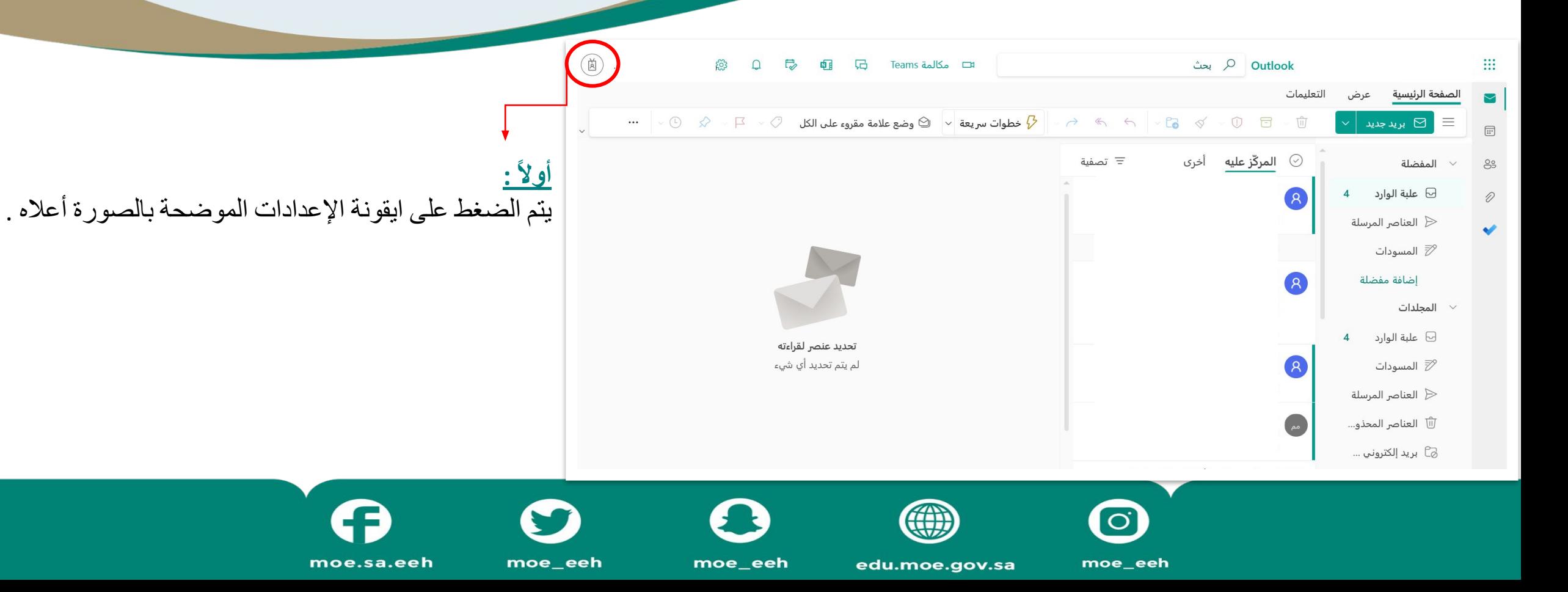

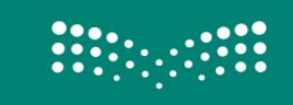

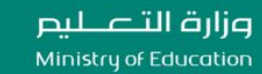

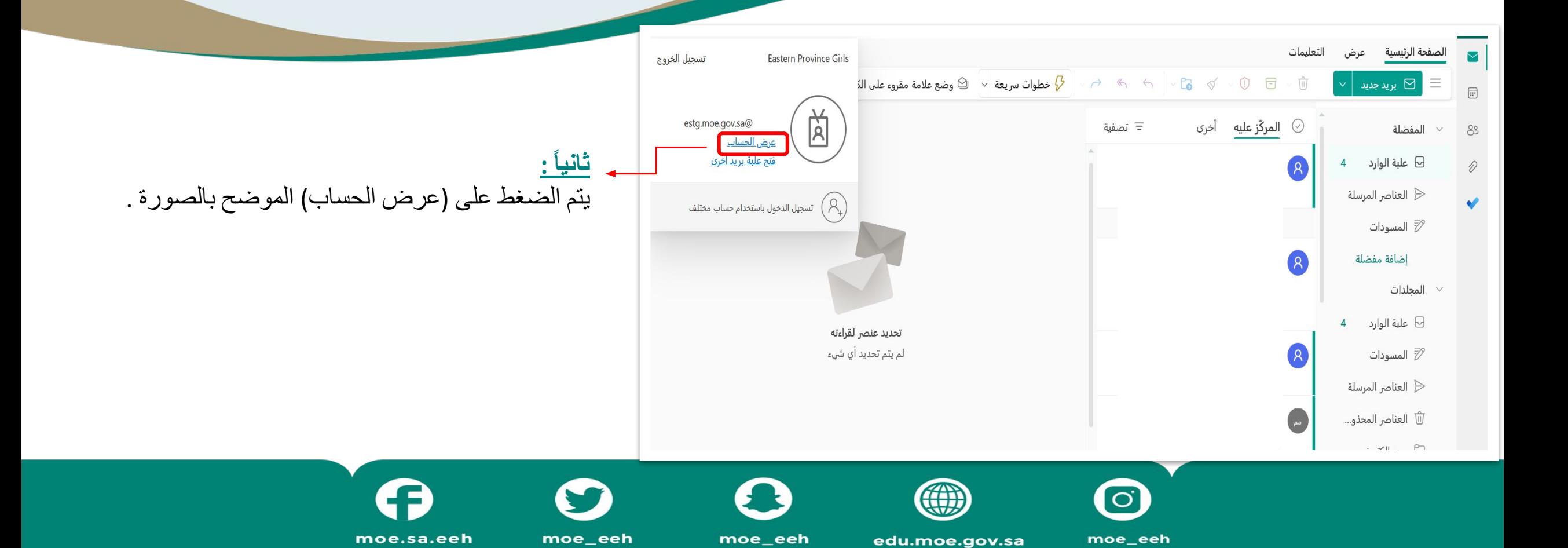

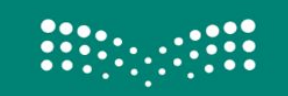

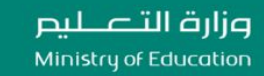

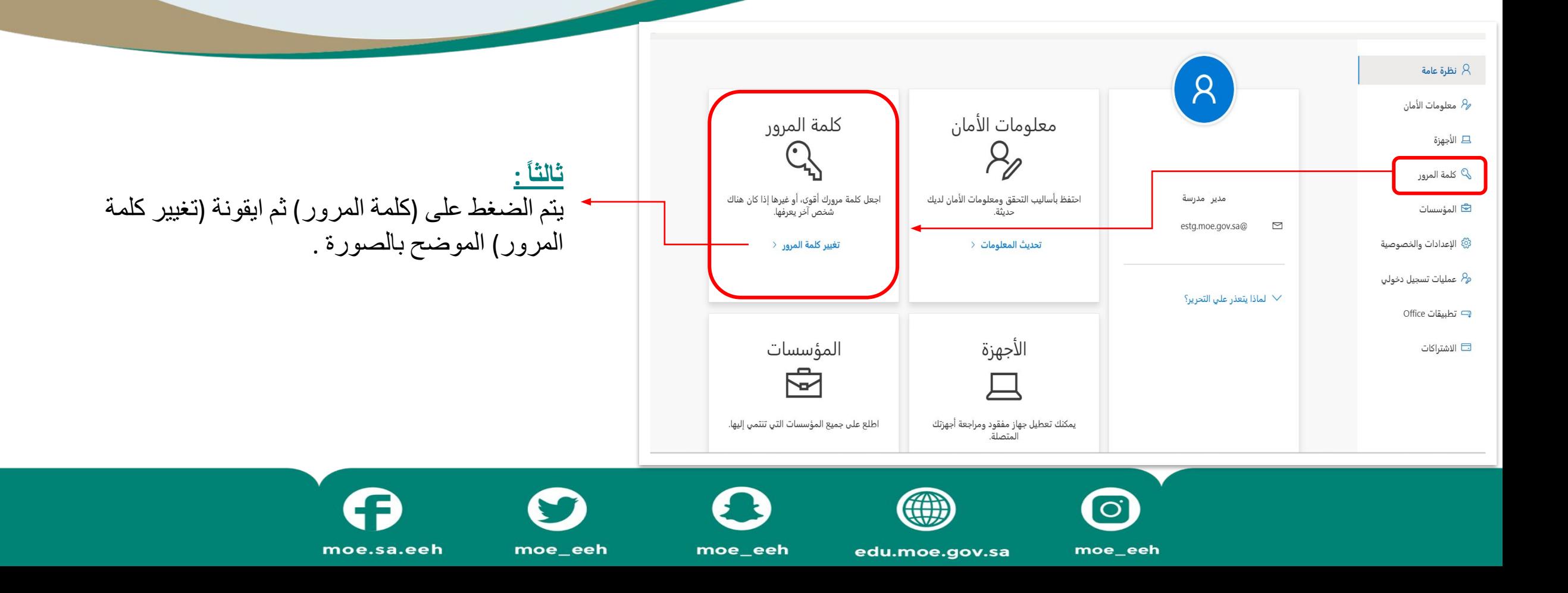

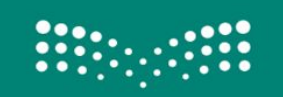

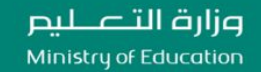

**إدارة تقنیة المعلومات - قسم خدمات البرید الالكتروني**

#### تغيير كلمة المرور

يلزم إدخال كلمة مرور قوية. أدخل 8-256 حرفًا. لا تضمِّن كلمات أو أسماء شائعة. اجمع بين حروف كبيرة وحروف صغيرة وأرقام ورموز.

#### معرف المستخدم

إرسال

estg.moe.gov.sa@

كلمة المرور القديمة إنشاء كلمة مرور جديدة قوة كلمة المرور تأكيد كلمة المرور الجديدة

إلغاء

**رابعاً :** یتم إعادة تعیین كلمة المرور من خلال مربع الحوار الموضح بالصورة أمامكم . كما یلزم وضع كلمة مرور تحتوي على الشروط المطلوبة (أرقام , رموز , حروف) .

 $\boxed{\textcolor{blue}{\textcolor{blue}{\textbf{O}}}}$ 

moe\_eeh

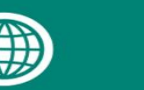

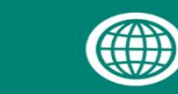

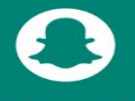

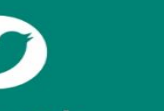

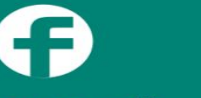

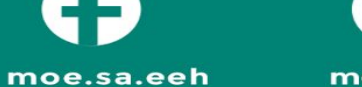

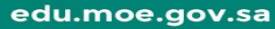

moe\_eeh

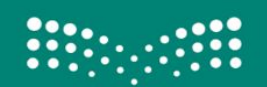

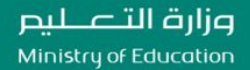

**إدارة تقنیة المعلومات - قسم خدمات البرید الالكتروني**

# **الدخول على منصة خدماتي لرفع الطلبات من قبل مدیرة المدرسة أو الروضة**

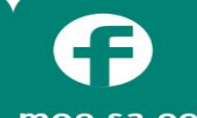

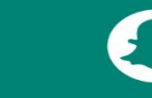

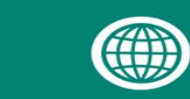

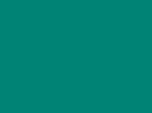

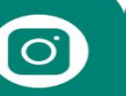

moe.sa.eeh

moe\_eeh

moe\_eeh

edu.moe.gov.sa

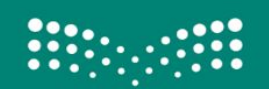

وزارة التصليم Ministry of Education

#### إدارة التعليم بمحافظة الأحساء

**إدارة تقنیة المعلومات - قسم خدمات البرید الالكتروني**

## **الخدمات البریدیة في منصة خدماتي كالتالي :**

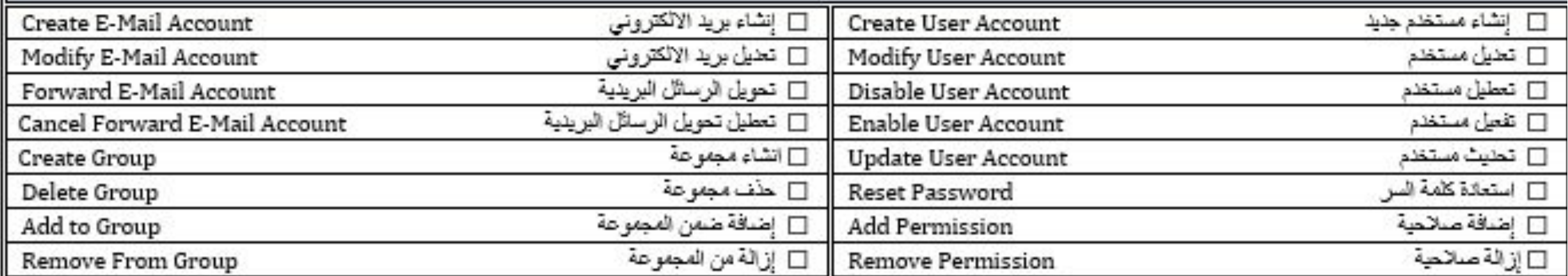

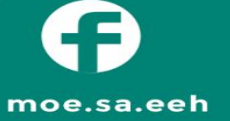

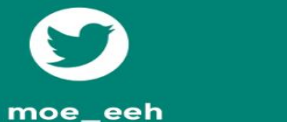

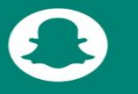

moe\_eeh

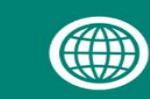

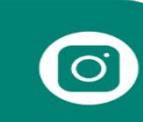

edu.moe.gov.sa

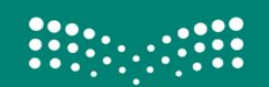

وزارة التصليم Ministry of Education

### إدارة التعليم بمحافظة الأحساء

**إدارة تقنیة المعلومات - قسم خدمات البرید الالكتروني**

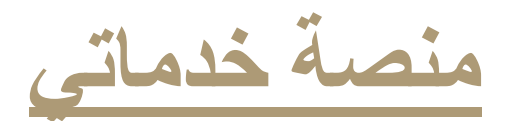

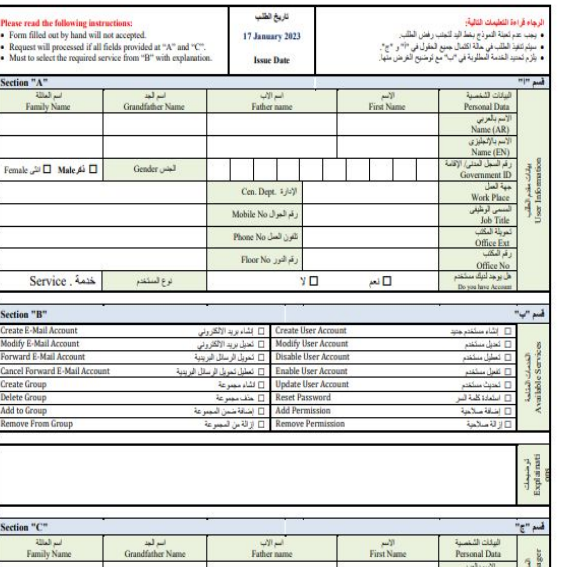

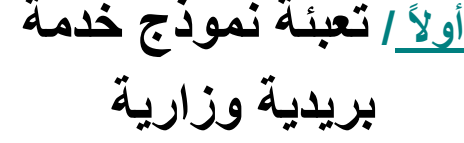

[\(إضغط ھنا\)](http://d.hasaedu.sa/Files/8070.docx)

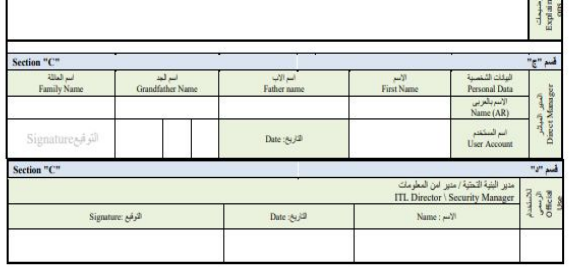

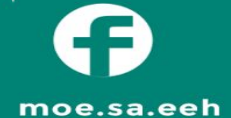

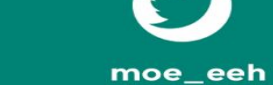

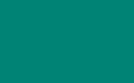

moe\_eeh

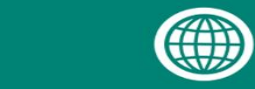

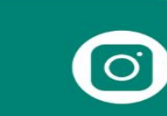

edu.moe.gov.sa

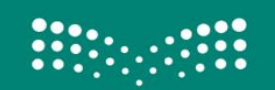

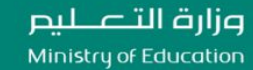

**إدارة تقنیة المعلومات - قسم خدمات البرید الالكتروني**

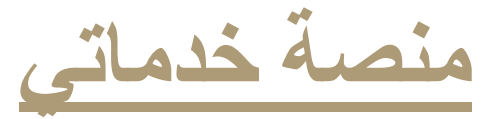

## $\min_{\substack{\text{subpoint}\\ \text{Kholomat}}} \sum_{m=1}^M \frac{\prod_{i=1}^M \sum_{j=1}^M \prod_{j=1}^M \sum_{j=1}^M \prod_{j=1}^M \sum_{j=1}^M \prod_{j=1}^M \sum_{j=1}^M \prod_{j=1}^M \sum_{j=1}^M \prod_{j=1}^M \sum_{j=1}^M \prod_{j=1}^M \sum_{j=1}^M \prod_{j=1}^M \sum_{j=1}^M \prod_{j=1}^M \sum_{j=1}^M \prod_{j=1}^M \sum_{j=1}^M \prod_{j=1}^M$ مرحبًا بكم فص بوابة خدماتص ـ<br>قم بتسجيل الدخول لإنشاء طلبات أو الحصول على المساعدة أو الإبلاغ عن<br>مشكلة تسجيل الدخول تسجيل الدخول باستخدام حساب المدرسة

Æ

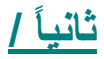

الدخول على منصة خدماتي عبر الرابط التالي :

على الدخول ثم <https://khadamati.moe.gov.sa>

( تسجیل الدخول باستخدام حساب المدرسة)

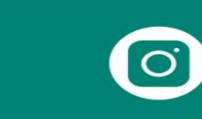

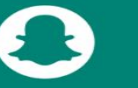

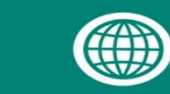

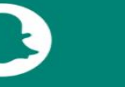

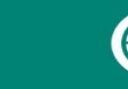

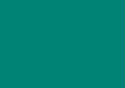

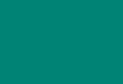

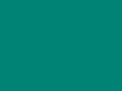

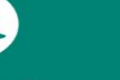

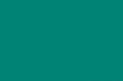

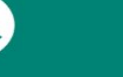

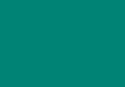

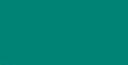

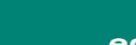

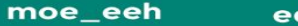

edu.moe.gov.sa

moe\_eeh

moe.sa.eeh moe\_eeh

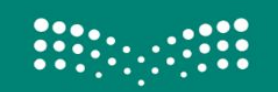

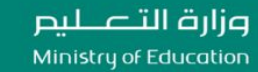

**إدارة تقنیة المعلومات - قسم خدمات البرید الالكتروني**

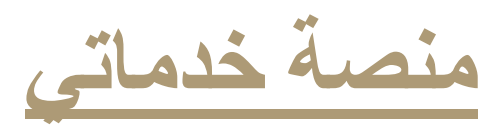

**ثالثاً /**

الدخول ببرید المدرسة والذي یبدأ بالرقم الوزاري .

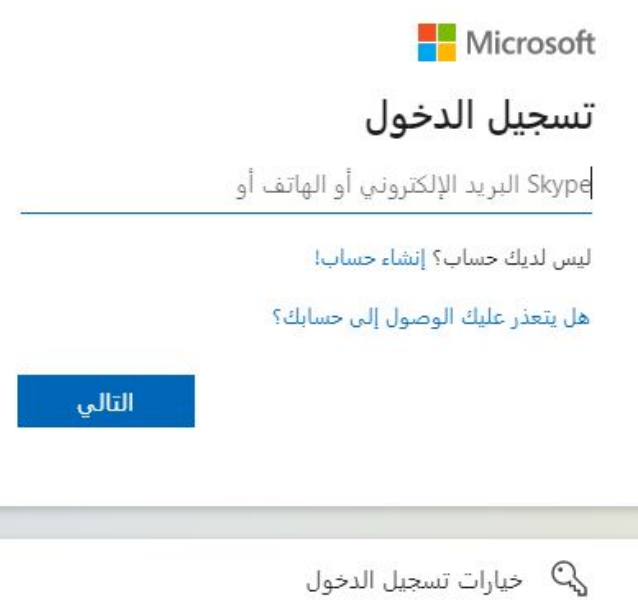

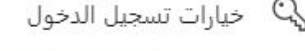

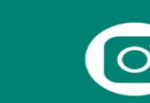

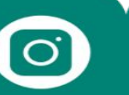

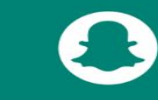

moe\_eeh

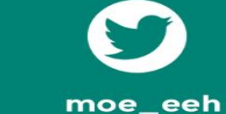

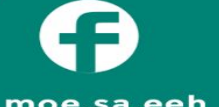

moe.sa.eeh

edu.moe.gov.sa

((i))

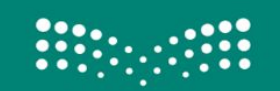

وزارة التصليم Ministry of Education

#### إدارة التعليم بمحافظة الأحساء

**إدارة تقنیة المعلومات - قسم خدمات البرید الالكتروني**

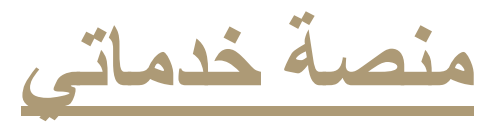

**رابعاً /** الضغط على ایقونة (اطلب خدمة)

**خامساً /** [الانتقال الى قائمة المراسلات والتواصل البرید الألكتروني](https://t.me/y66606_dt)

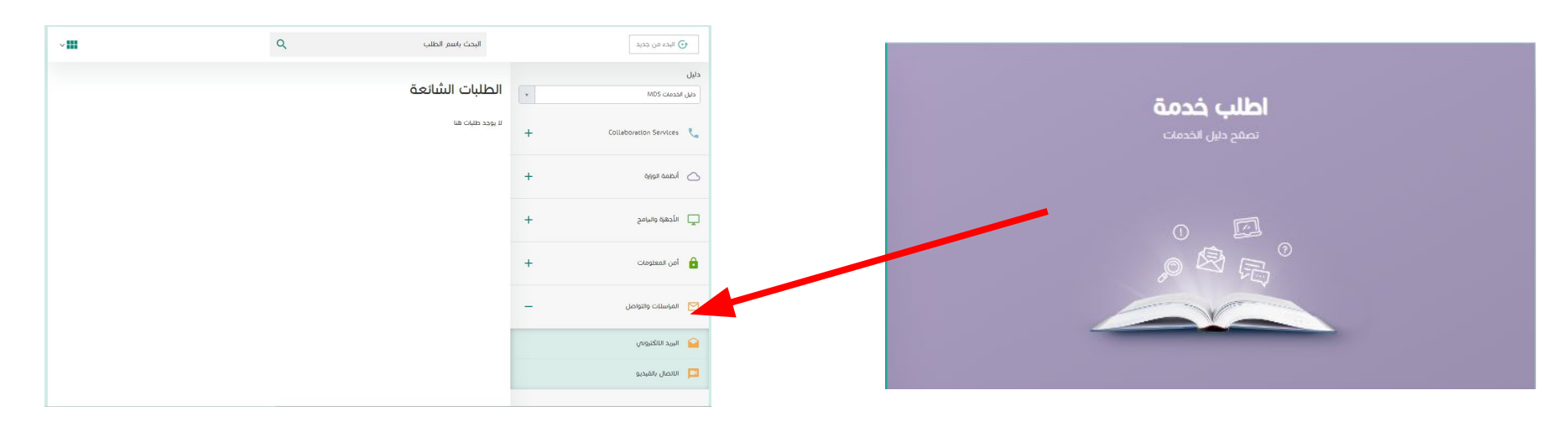

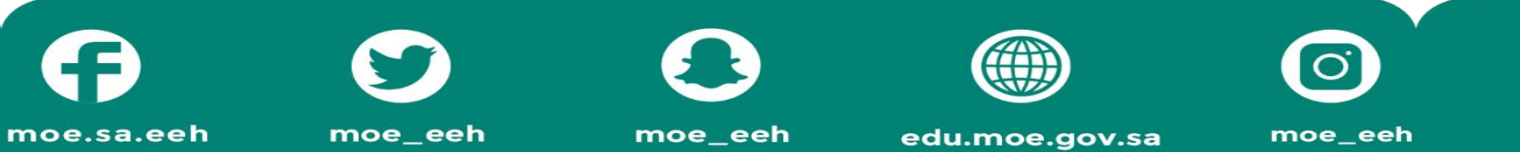

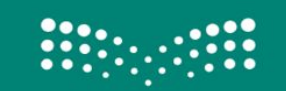

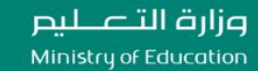

 $\alpha$ 

البحث باسم الطلب

**إدارة تقنیة المعلومات - قسم خدمات البرید الالكتروني**

عرض التفاصيل

 $\vee$  HH

عرض التفاصيل

زيادة سعة بريد الكتروني

 $\boxtimes$ 

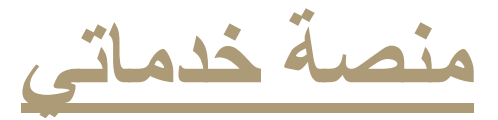

#### دليل البريد الالكترونص  $_{\rm v}$ دليل الخدمات MDS Create and configure email accounts along with management Collaboration Services  $+$ انشاء حساب مجموعة بريدية اضافة تفويض على بريد الكتروني  $888$ ← أنظمة الوزارة  $+$ عرض التقاصيل الأجهزة والبرامج  $\Box$  $+$ حساب بريد الكتروني جديد  $+$  $\theta$  أمن المعلومات  $\boxtimes$ عرض التفاصيل المراسلات والتواصل البريد اللاكتروني $\bullet$

**ن** البدء من جديد

الاتصال بالفيديو

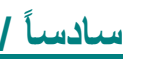

تظھر مجموعة من الخدمات الخاصة بالبرید الالكتروني , [والدخول على الخدمة المطلوبة , وإرفاق نموذج خدمة بریدیة](https://t.me/y66606_dt) وزاریة بعد تعبئتھ بدقة , كالتالي :

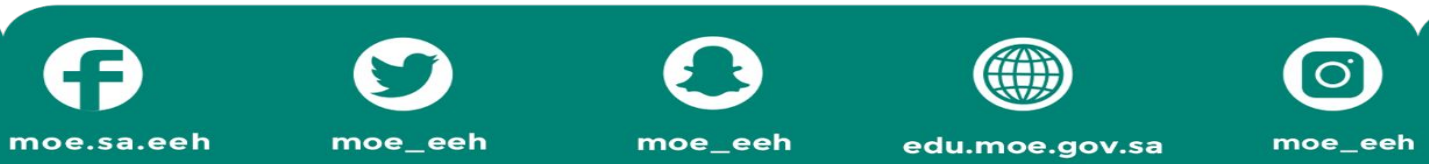

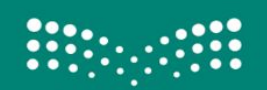

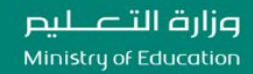

**إدارة تقنیة المعلومات - قسم خدمات البرید الالكتروني**

**تم بحمد الله ,,, [إن أصبنا فمن الله وإن أخطأنا](https://t.me/y66606_dt) فنسأل الله لنا العفو والغفران**

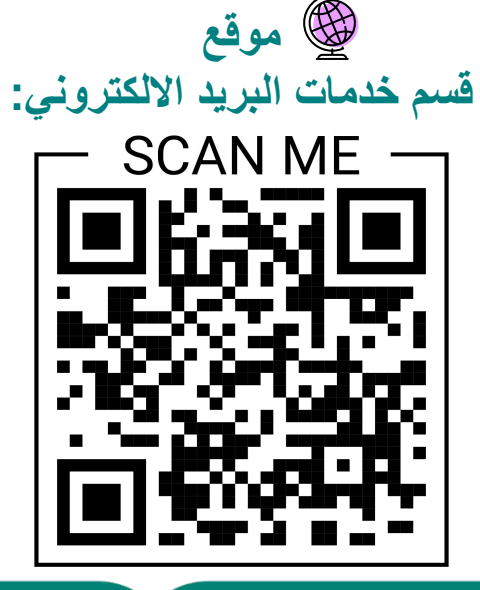

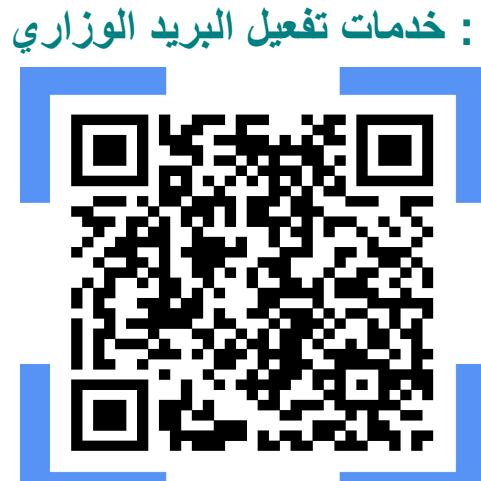

**صفحة**

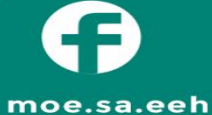

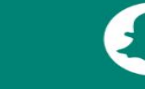

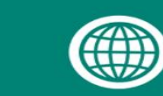

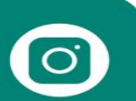

moe\_eeh

moe\_eeh

edu.moe.gov.sa